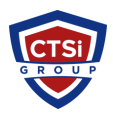

[Knowledgebase](https://support.thinkcritical.com/kb) > [Security](https://support.thinkcritical.com/kb/security) > [Cisco VPN Client Windows 10 - 442 Error](https://support.thinkcritical.com/kb/articles/cisco-vpn-client-windows-10-442-error)

Cisco VPN Client Windows 10 - 442 Error Support Team - 2024-05-10 - [Comments \(2\)](#page--1-0) - [Security](https://support.thinkcritical.com/kb/security)

## **Cisco VPN on Windows 8.1/10 – Reason 442: Failed to enable Virtual Adapter**

To fix:

- 1. Click Start and type *regedit* in the Search field and hit enter.
- 2. Navigate to *HKEY\_LOCAL\_MACHINE\SYSTEM\CurrentControlSet\S ervices\CVirtA*
- 3. Find the String Value called *DisplayName*
- 4. Right click and select *Modify* from the context menu.
- 5. In Value data, remove *@oemX.inf,%CVirtA\_Desc%;*. The Value data should only contain *Cisco Systems VPN Adapter for 64-bit Windows*.
- 6. Click *Ok*.
- 7. Close Registry Editor.
- 8. Retry your Cisco VPN Client connection.

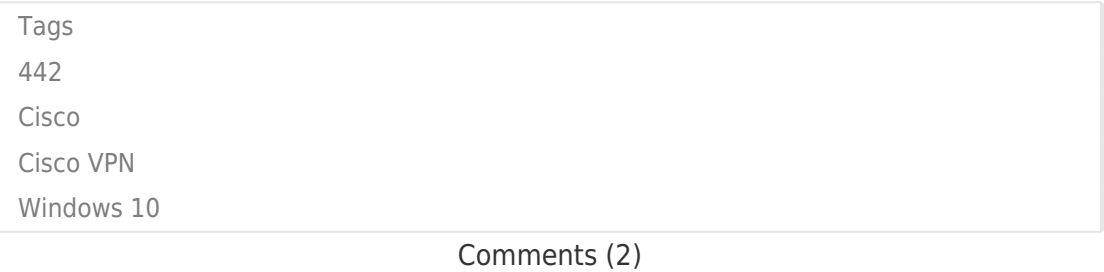

## Comments (2)

## **mickey**

4 years ago Worked like magic

## **Alex D**

2 years ago

OMG tried so many things to fix this , and after trying this step it actually worked. This actually happened to me just yesterday after I updated to the Windows 11 (yes, this fix also works for Win11) .. Thanks !